*Witajcie Drugoklasiści! Dzisiaj na zajęciach dowiecie się czym różni się plik od folderu. Dowiedzie się również w jaki sposób tworzy się nowe foldery i jak łatwo można umieścić w nich pliki. Spróbujcie wykonać ćwiczenie. Czytajcie instrukcję i wykonujcie polecenia krok po kroku. Jeśli nie wiecie jak zacząć poproście o pomoc rodziców lub starsze rodzeństwo może zrobicie to zadanie wspólnie. Nie martwcie się jeśli nie uda się wam od razu samodzielnie stworzyć folderu i pliku, będziemy to jeszcze ćwiczyć po powrocie do szkoły.*

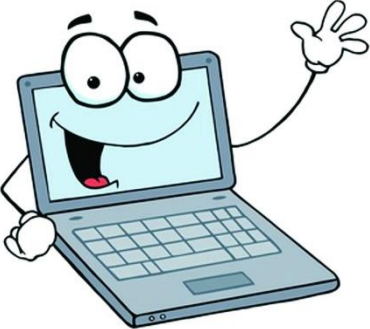

*Zaczynamy!*

Temat: **Pliki i foldery.**

Na początek wyjaśnijmy sobie czym różni się plik od folderu.

**PLIK – jest zapisanym efektem pracy programu komputerowego**.

Jeśli stworzymy jakiś rysunek w Paincie lub dokument w Word Padzie i zapiszemy do na dysku komputera to otrzymamy plik.

**FOLDER (katalog)– jest miejscem na dysku w którym przechowywane są pliki**

Folder możemy porównać do szuflady lub pudełka w którym przechowujemy przedmioty. Podobnie jak z pudełkiem możemy również przechowywać jeden folder w drugim.

Teraz czas na ćwiczenie (c)

Zaczniemy od stworzenia na pulpicie nowego folderu.

Klikamy **P**rawym **P**rzyciskiem **M**yszki (**PPM**) w dowolnym miejscu pulpitu komputera i wybieramy polecenie *Nowy/Folder*

# ZAJĘCIA KOMPUTEROWE KLASA II

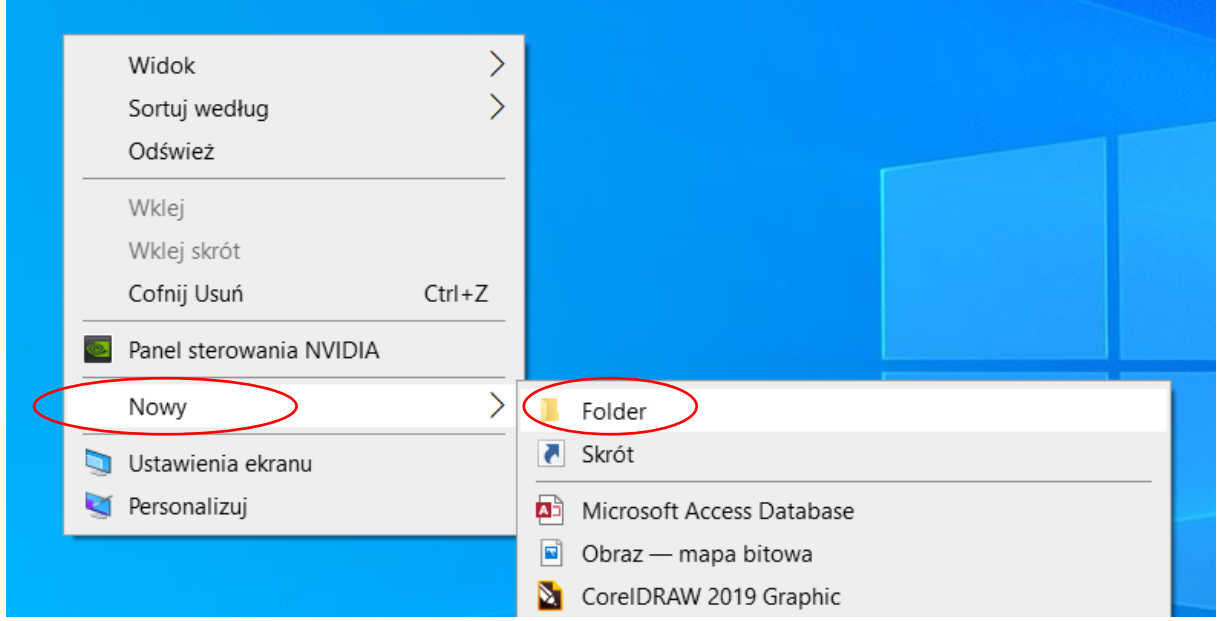

Pojawi się nam **nowy folder** z podświetloną na niebiesko nazwą, którą w tym momencie możemy zmienić

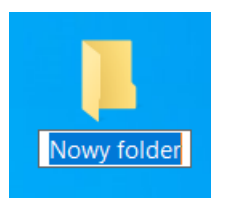

Szkolne zadania -Kasia

Nazwijmy go **Szkolne zadania – Wasze imię** czyli mój będzie wyglądał tak

Jeżeli coś poszło nie tak i np. utworzyliście dwa foldery zamiast jednego, można go łatwo usunąć – "łapiemy" taki folder (trzymamy wciśnięty lewy przycisk) i przesuwamy go do **Kosza**

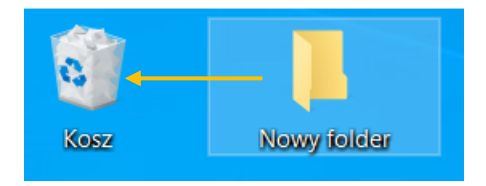

Zakładam, że macie już swój **Folder.**

Wejdźmy do środka (klikamy dwa razy **L**ewy **P**rzycisk **M**yszki)

W środku utwórzcie jeszcze dwa nowe folder i nazwijcie je: **Rysunki** i **Dokumenty**. (musimy teraz kliknąć Prawym Przyciskiem nie na pulpicie tylko na białym polu w środku folderu).

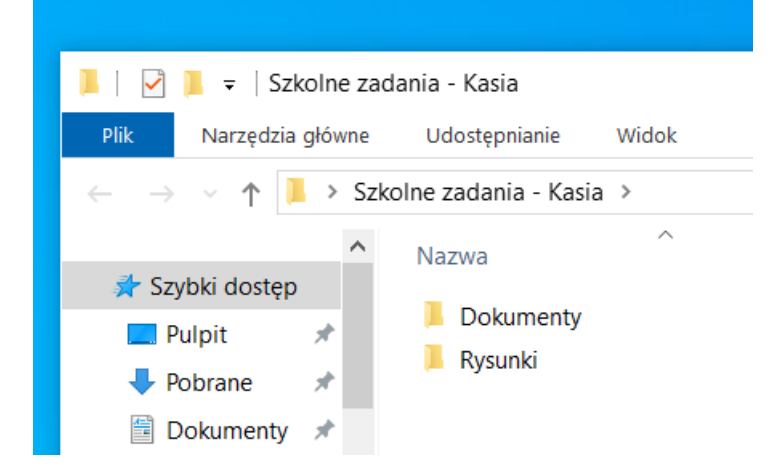

Mam nadzieję, że się udało  $\circled{c}$ 

Te żółte "teczuszki" to właśnie foldery nazywane inaczej katalogami.

Teraz spróbujmy w tych folderach utworzyć plik.

Wejdźcie do folderu Rysunki – klikamy dwa razy **L**ewy **P**rzycisk **M**yszki

W środku folderu na białym polu klikamy teraz **P**rawy **P**rzycisk, pojawi się menu z którego wybieramy *Nowy – Obraz – mapa bitowa*

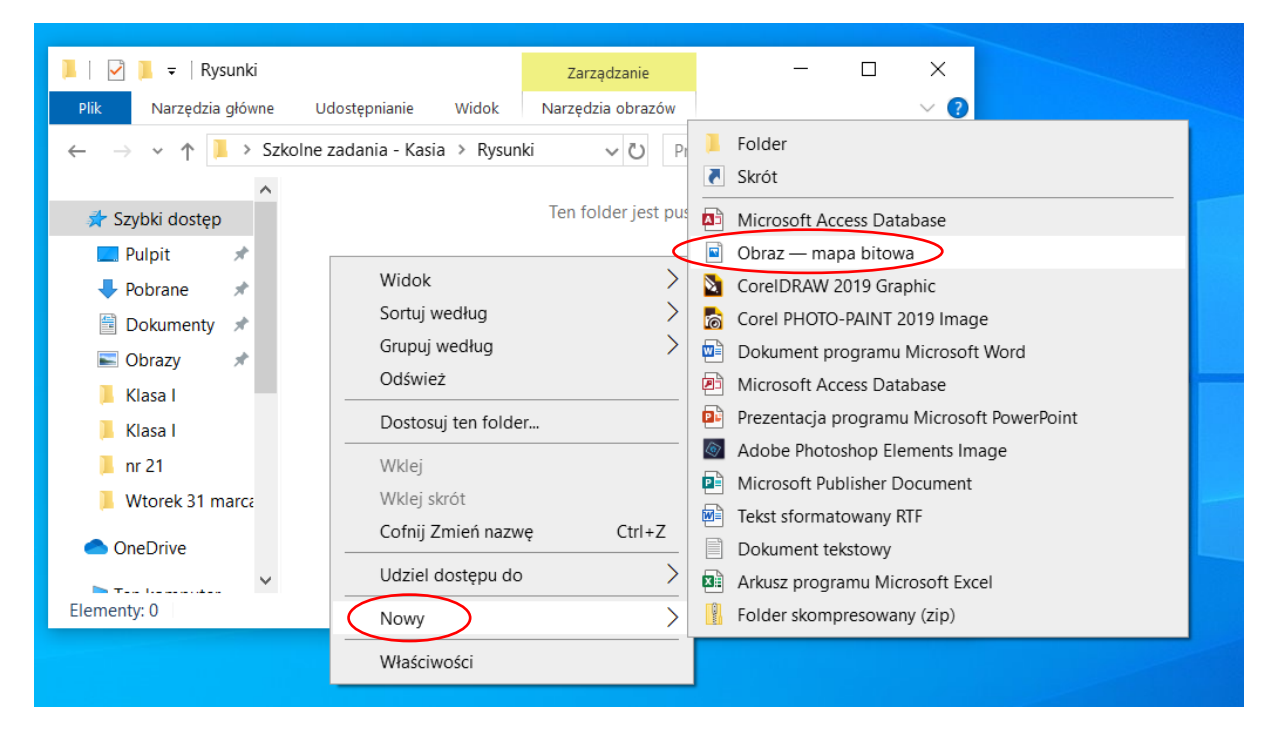

Pojawi nam się ikonka pliku. Gdy jest zaznaczona na niebiesko, możemy zmienić jej nazwę.

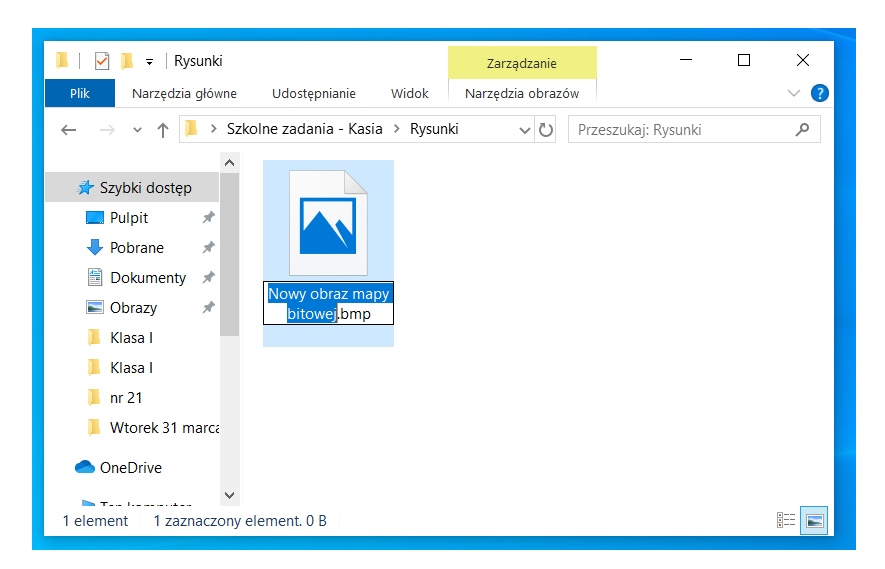

## Nazwijmy więc nasz plik – Kwiatek

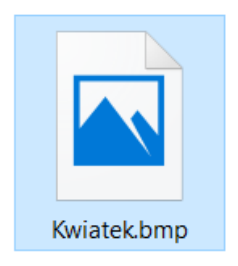

No dobrze, ale zapytacie - teraz co to za plik?

W jakim programie powstał?

Ten plik jest plikiem obrazu czyli możemy go otworzyć w programie do rysowania np. w Pańcie.

Zróbmy to.

Kliknijcie na obrazek Prawym Przyciskiem Myszki, wybierzcie opcję **Otwórz za pomocą / Paint**

# ZAJĘCIA KOMPUTEROWE KLASA II

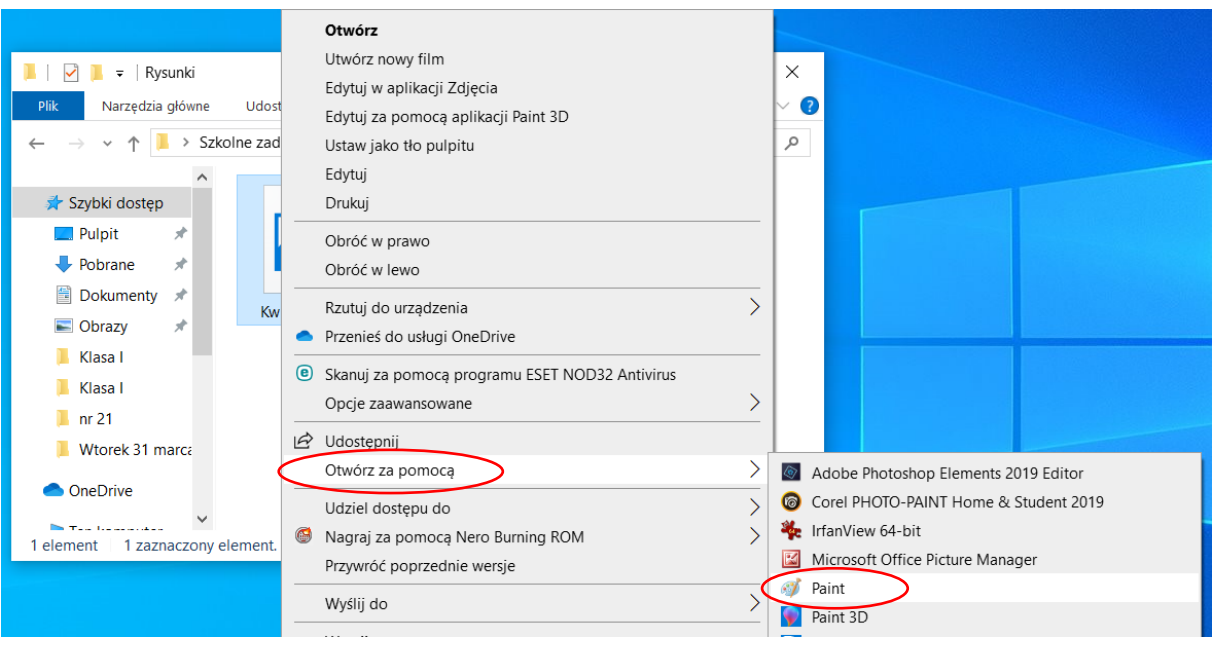

Zostaniemy automatycznie przeniesieni do programu Paint w którym możemy namalować naszego kwiatka.

Zróbmy to.

Kiedy nasz kwiatuszek jest gotowy możemy zamknąć program krzyżykiem w prawym górnym rogu.

Na pytanie czy chcesz zapisać zmiany, klikamy **Zapisz**.

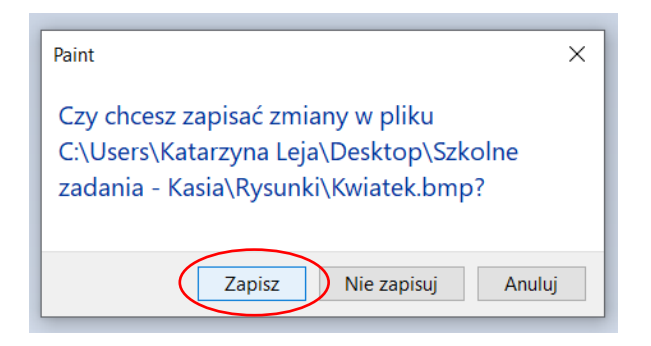

Teraz pozostaje tylko sprawdzić, czy nasz kwiatek faktycznie się zapisał. Zajrzyjcie do folderu Rysunki  $\circled{c}$ 

*Na tym koniec naszego dzisiejszego ćwiczenia, mam nadzieję, że nie było zbyt trudne i świetnie sobie poradziliście.*

Pozdrawiam Was serdecznie

pani Kasia